## **MLSD Password Reset Portal Instructions**

The **Password Reset Portal**, located a[t](https://mlsd161.org/passwordreset/)

<https://mlsd161.org/passwordreset/>, is the first stop for new staff and students.

This tutorial page is here to help you use the site efficiently.

Enter your **username** and your current **computer/email password**.

For **staff**, that generally means your **first initial/last name**.

For **students**, this is your **first initial/last name** and the **last two digits of your student ID**.

If you have forgotten your password, click the **Forgotten Password** link at the bottom.

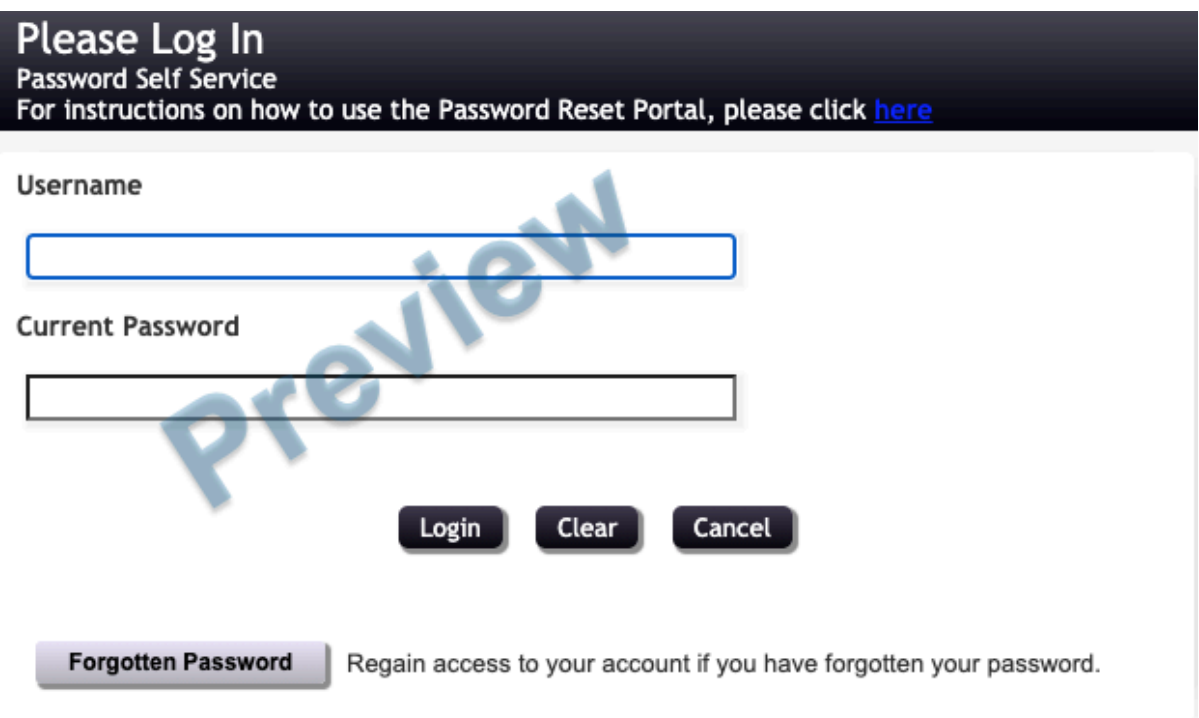

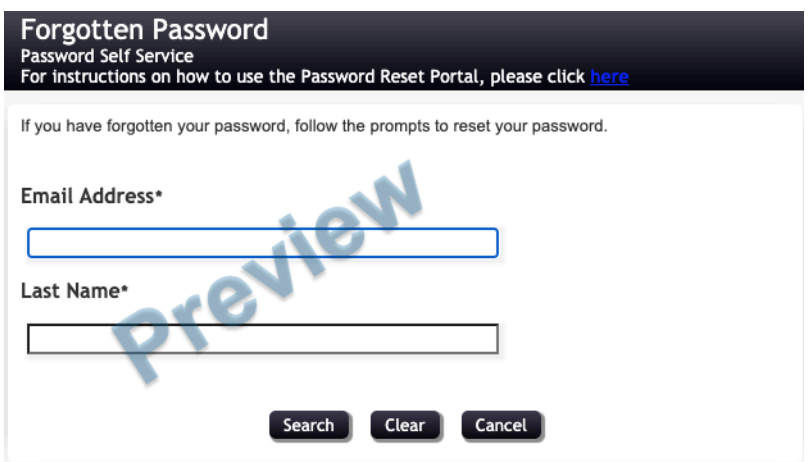

Once logged in, you will see the main menu and four buttons.

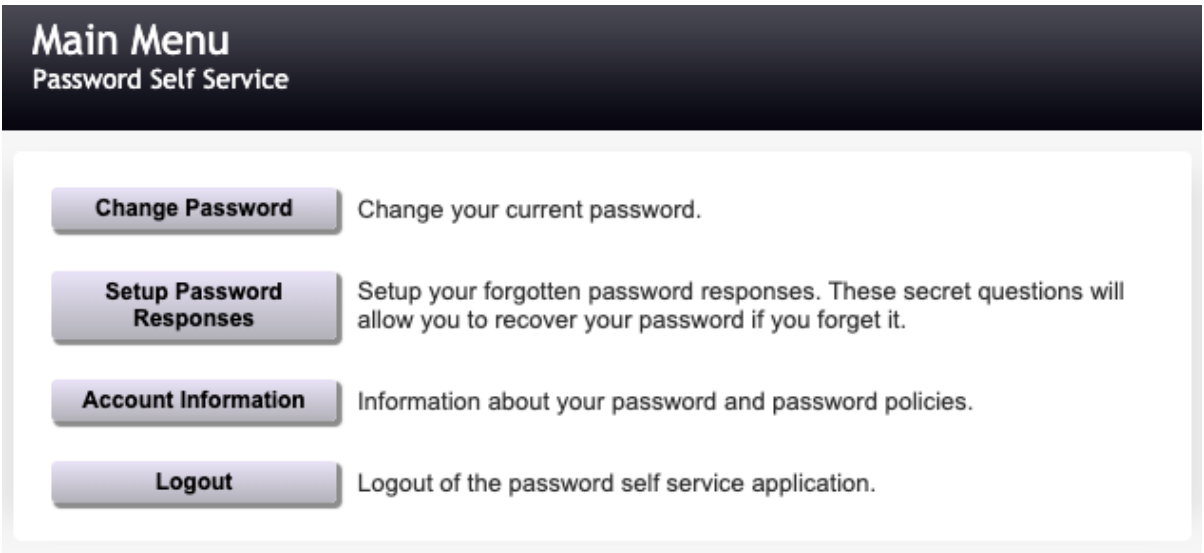

When you select **Change Password**, ensure you follow the requirements on the page.

## **Change Password**<br>Password Self Service

Please change your password. Keep your new password secure. After you type your new password, click the Change Password button. If you must write it down, be sure to keep it in a safe place. Your new password must meet the following requirements:

- · Password is case sensitive.
- · Must be at least 8 characters long.
- Must not include any of the following values: password test
- · Must not include part of your name or username.
- · Must not include a common word or commonly used sequence of characters.
- · Must have at least three types of the following characters:
	- o Uppercase (A-Z)
	- o Lowercase (a-z)
	- o Number (0-9)
	- o Symbol (!, #, \$, etc.)

» Password Guide

» Auto-generate a new password

Please type your new password

**New Password** 

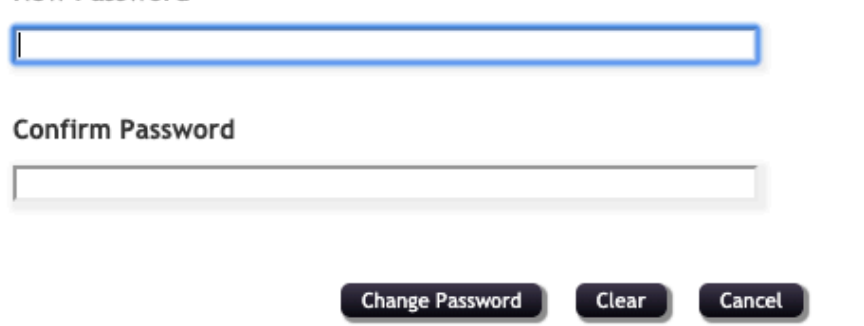

## Setup Password Responses

In the event that you forget your password, you can recover your password by answering questions known only to you.

Please choose your questions and answers that can be used to verify your identity in case you forget your password. Because the answers to these questions can be used to access your account, be sure to supply answers that are not easy for others to guess or discover.

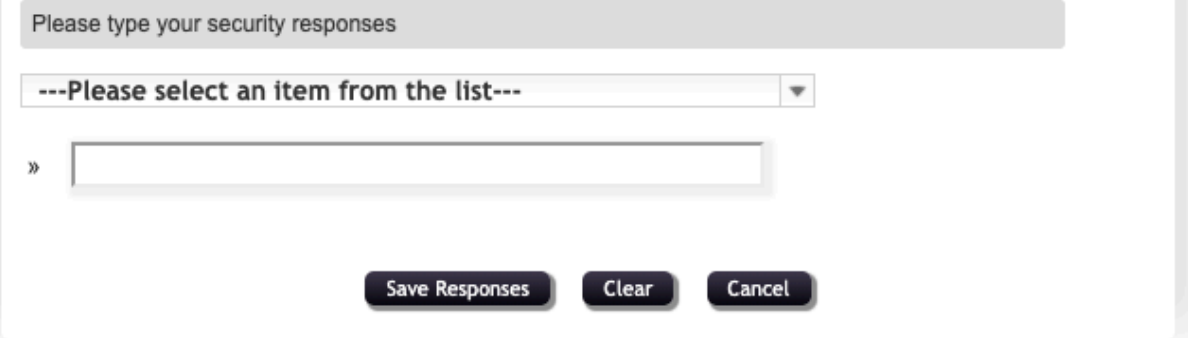

And here's what you will see on the Account Information page.

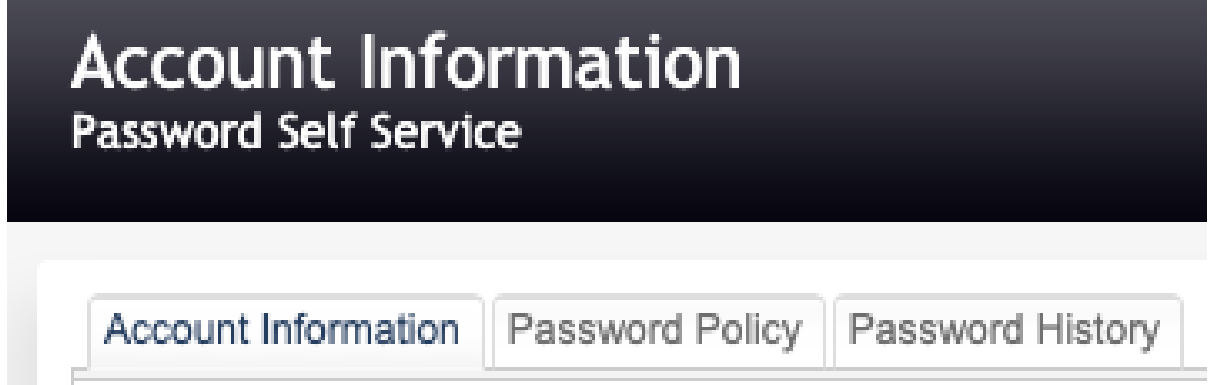

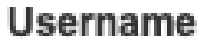

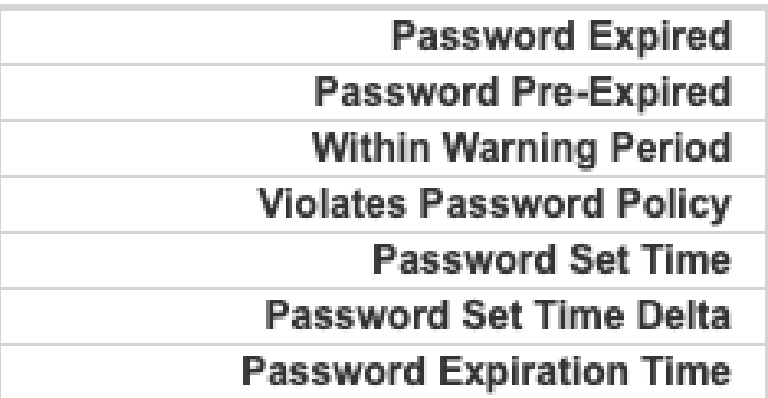

**Responses Stored Stored Responses Timestamp** 

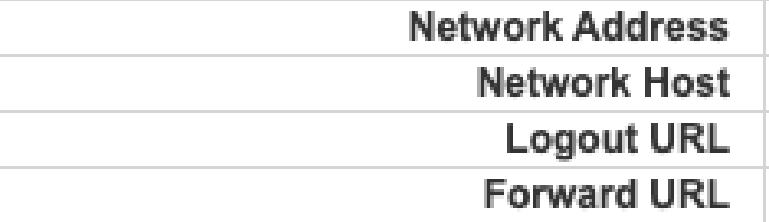

The top right-hand corner of the page has the **logout** icon.

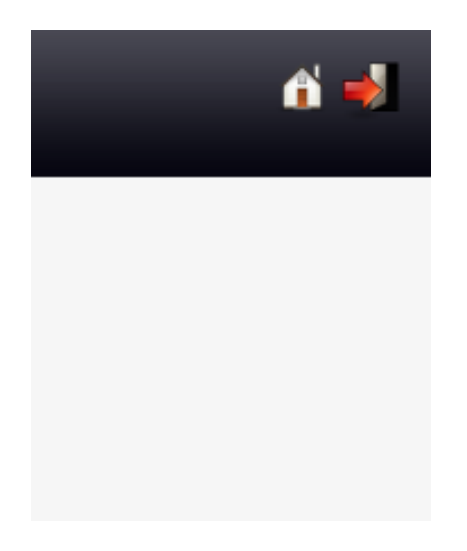

You can also change the language on this page.

Look for the flag icon and corresponding language, select the language, and change to your preference.

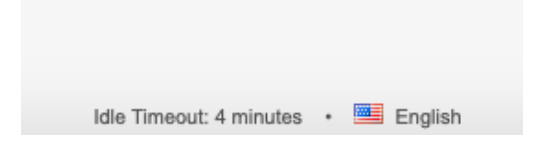

Original Password Reset Portal link: <https://passwordreset.mlsd.wednet.edu/pwm/private/Login>